**WARNING NOTICE: The experiments described in these materials are potentially hazardous and require a high level of safety training, special facilities and equipment, and supervision by appropriate individuals. You bear the sole responsibility, liability, and risk for the implementation of such safety procedures and measures. MIT shall have no responsibility, liability, or risk for the content or implementation of any material presented. [Legal Notices](http://ocw.mit.edu/OcwWeb/web/terms/terms/)**

# **APPENDIX 2**

# **Density Functional Theory Calculation of Vibrational Frequencies with Gaussian© 98W1**

(Courtesy of Dr. Mircea Gheorghiu. Used with permission.)

This appendix describes the use of Gaussian 98W software for calculating vibrational frequencies for the isotopomers of acetylene. We will use Gaussian 98 to perform Density Functional Theory (DFT) calculations that solve the full molecular Hamiltonian for acetylene and from the computed potential energy surface derive the normal mode vibrational frequencies. These will be compared with your experimental values.

# 1. Building  $C_2H_2$

The Gaussian 98W DFT calculation requires an initial structure that is contained in Cartesian coordinates in an input file. The structure can be built interactively with the GaussView, which saves the input file.

To start GaussView:

*Click* on **Shortcut to gview**. In GaussView, there are three windows design to assist you in building the geometry for the input file: (i) **GaussView 2.1**, (ii) **Builder**  and (iii) **View1** (see Fig.1).

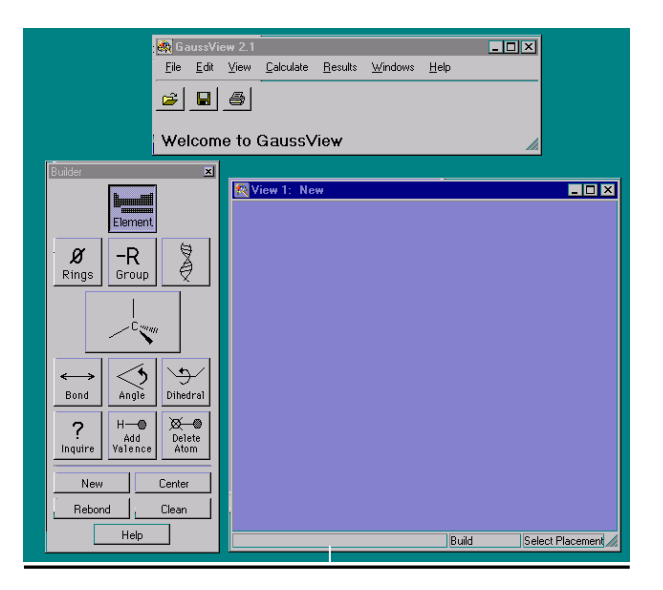

#### **Figure 1 – Initial Windows in GaussView**

**Gaussian**© **98W**, Version 5.4, is a computational package of *Gaussian Inc*., 18401 Carnegie Office Park., Bldg. 6, Pittsburg, PA 15106. 1

Click on the **–R Group** button from the **Builder** window and the larger fragment button directly beneath it. The **Select** -**R Group Fragment** window will appear. Choose the CH=C– group; the same CH=C– group will appear in the fragment button under the **–R Group** button. The **Group Fragment** window closes automatically.

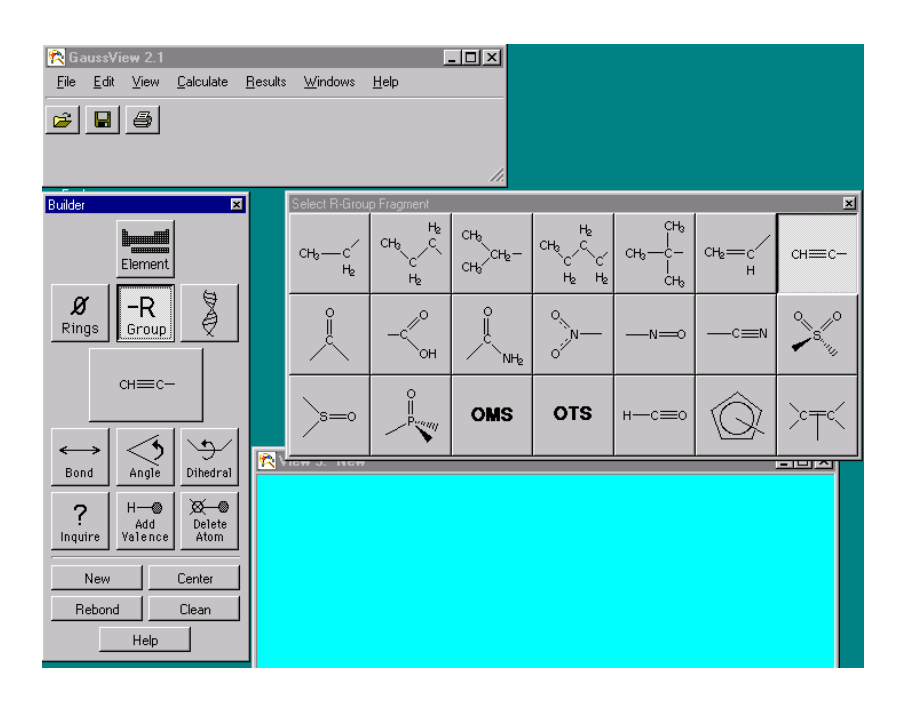

**Figure 2. Group Fragment Windows in GaussView** 

To build the acetylene structure, now click anywhere in the **View** window. The ball-andstick structure for acetylene is displayed. Press the **Center** button if it is necessary.

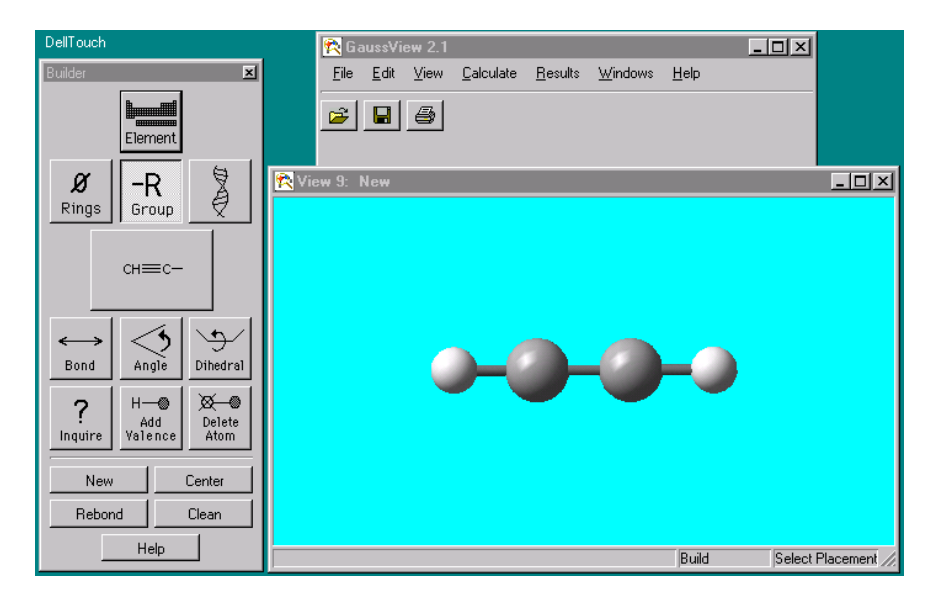

**Figure 3 – Acetylene Structure** 

Screenshot images courtesy of Gaussian, Inc. Used with permission.

IR Appendix 2-2

### **2. Calculation Setup**

Now you have created the starting structure, and you need to setup calculation parameters and define the level of theory used.

Click on **Calculate** and then **Gaussian** (in the **GaussView 2.1** window) to bring up the **Gaussian Calculation Setup** window. In the **Title** window, type a title of your choice to identify the calculation**.** Set the **Charge** to **0** and the **Spin** to **singlet**. In the **Job Type** window choose the type of calculation as **Opt+Freq**. This will perform a geometry optimization followed by a vibrational frequency calculation. Also, make sure that **No Raman Intensities** is selected to speed up the calculation. In the **Method**  window choose the following to define the level of theory: **Ground state**, **B3LYP**, **Restricted**, Basis set: **6-311G**. In the **Solvation** window, choose **none**. In the **General Options** window, be sure that **all of the boxes are unchecked!** 

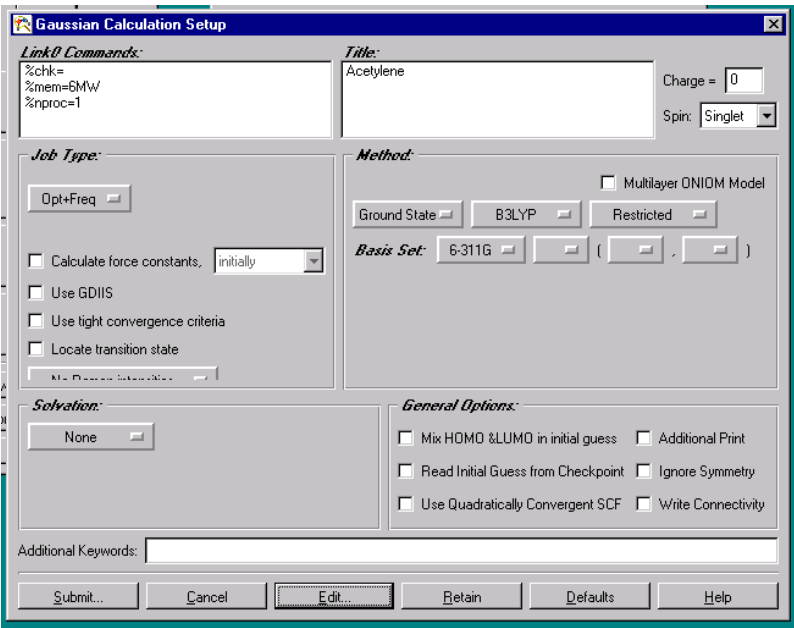

**Figure 4 – Calculation Setup Window** 

### **3. Editing the Input File**

The built molecular structure and the options in the setup window are used to generate a setup file that contains the parameters for the calculation. You can now edit this input file to setup an interactive calculation of all three isotopomers.

To edit the input file, click on the **Edit..** button and follow the instructions for first saving the input file. The input file will then appear in a **Notepad** window. The first lines in the input file beginning with **%** define calculation variables. The line beginning with **#** 

is the routing section that defines the calculation to be performed through a series of keywords.

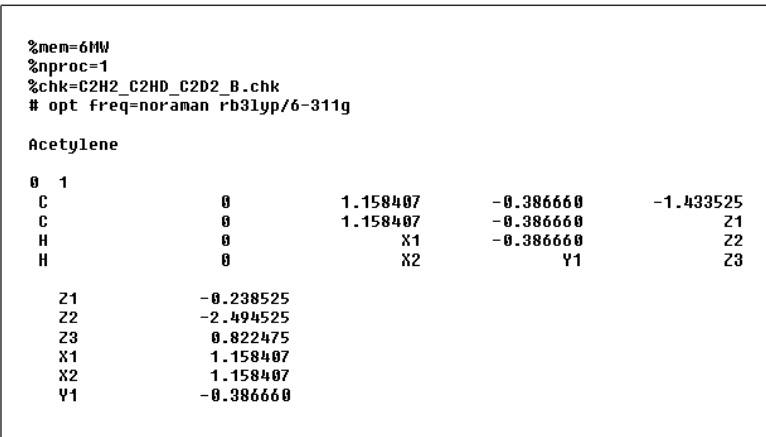

#### Figure  $5$  – The input file for the  $C_2H_2$  molecule.

Keywords:

- · **#** (pound sign) initiates the route section of a Gaussian 98W job. A blank line must terminate the route section.  $\sharp T$  is for a terse output file, which limits the output to essential information and results. You should set this option by typing a "T" after the pound sign.
- · **opt**: geometry optimization is performed. The geometry will be adjusted until a stationary point is found on the potential surface. The default algorithm is Berny algorithm using redundant internal coordinates.<sup>2</sup>
- **freq=noraman** skips the extra steps (therefore, saving computation time) required to compute the Raman intensities during analytic frequency calculations.
- **b3lyp:** the Becke<sup>3</sup> three parameter functional combined with the local and non-local terms provided by Lee, Yang, and Parr<sup>4</sup>.
- · **6-311G** is a split-valence basis set. The inner-shell basis functions are written in terms of six Gaussians. Each valence-shell basis function is split in three parts, written in terms of three, one and one Gaussians.

<sup>2</sup> Peng, C.; Ayala, P. Y.; Schlegel, H. B.; Frisch, M. J. *J. Comp. Chem*. **1996,** *17*, 49. <sup>3</sup>

Becke, A. D. *J. Chem. Phys.*, **1996**, *104*, 1040. <sup>4</sup>

Lee, C.; Yang, W.; Parr, R. G., *Physical Revue B* **1988**, *37*, 785.

The DFT calculations for the three isotopomers (C<sub>2</sub>H<sub>2</sub>, C<sub>2</sub>HD and C<sub>2</sub>D<sub>2</sub>) can be submitted from a single input file, by editing it for a multi-step job. Edit the input file as illustrated below:

```
X11.158407
    X<sub>2</sub>1.158407
    Y1-0.386660--Link1--%chk=C2H2 C2HD C2D2 B.chk
#T opt freq=noraman rb3lyp/6-311g Geom=Check Guess=Read freq=ReadIsotopes
Mono-deuterated acetylene
0.1300.0 1.012
12\overline{a}\mathbf{1}--Link1--%chk=C2H2_C2HD_C2D2_B.chk
 %NoSave
#T opt freq=noraman rb3lyp/6-311g Geom=Check Guess=Read freq=ReadIsotopes
Bis deuterated acetylene
0 - 1300.0 1.01212\overline{c}\overline{2}For Help, press F1
```
**Figure 6 – Editing Input File for Multiple Calculations** 

The first three lines in Fig.  $6$  (X1, X2, Y1) are the last three lines from the original input file in Fig. 5. Afterward the file is edited to add the following lines:

- The input of job  $#1$  is separated from the input file of job  $#2$  by a separate line **--link1**-- which is preceded by a blank line. Job #3 is similarly separated from job #2.
- The second line is the **%chk** command which specifies the checkpoint file. In Gaussian this is a scratch file that is normally deleted automatically after the job is finished, so you can use the same file name for all three jobs. Type (or copy) this line with the checkpoint file name exactly as at the top of your first calculation.
- Now enter the routing section. In addition to the parameters in job  $#1$ , add some additional keywords. First, we tell the second calculation to retrieve the already optimized geometry from the previous check point file with **Geom=Check**. The **Guess** keyword controls the initial guess for the wavefunction (SCF initial guess); for **Guess=Read**, it is read from the checkpoint file. **Freq** is the keyword for to calculate the force constants and the resulting vibrational frequencies. Vibrational frequencies are computed only at the stationary point. The **ReadIsotopes** option is used to specify the

temperature, pressure and isotopes for thermochemical analysis. (The parameters for the ReadIsotopes option are listed later in the file (following the "0" and "1" which define the charge and spin). In Fig. 6, for the second job, we have to enter a temperature of 300 °K, pressure of 1 atm, and the isotope mass for carbons,  $m_C=12$ , for deuterium,  $m_D=2$ , and hydrogen  $m_H=1$ . The masses are entered in the same order as the atoms in the original job of the input file. In the third job (bis-deuterated acetylene) the second hydrogen has been changed into deuterium,  $m_D=2$ .)

- A blank line follows each route line.
- Next is the **Title** line, which we use to identify the job. After another blank line, we enter the **charge** of zero and the multiplicity of 1. After another blank line, the ReadIsotopes information is typed.

The information entered for job#2 can be copied to the end of the file and edited to set the parameters for job#3, the bis-deuterated acetylene. Be sure to change the title line and the isotopes. Additionally, after the **%chk=**… line, add a separate line with the **%NoSave** keyword. The **%NoSave** command deletes the checkpoint file after the completion of job #3. Be sure to terminate the final job with two blank lines.

## **4. Running the Calculation and Reading the Output File**

You have now created the input file that will run all three isotopomers of acetylene. Save the input file to the **D:/GaussView/5.33** directory, with the same name as the checkpoint file, and close the window. You will be asked if you want to start the run immediately:

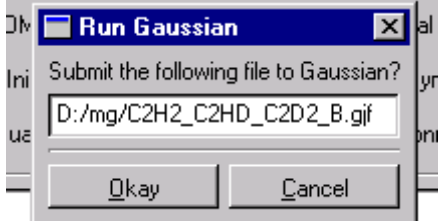

Choose **Okay** to start the calculation. The Gaussian 98W program will be started and a window will show the progress of the calculation, which should only take a couple of minutes. Wait until prompts have been given for the completion of all three calculations.

The results of the calculation are written to a text file with the name of your input file and a **.LOG** extension. You should save both the input and the output files on a floppy disk (that you can buy from the stockroom). The output or log file is a long file that follows the geometry optimization and subsequent vibrational frequency calculation. Look for the chart with frequencies in the output file as shown below:

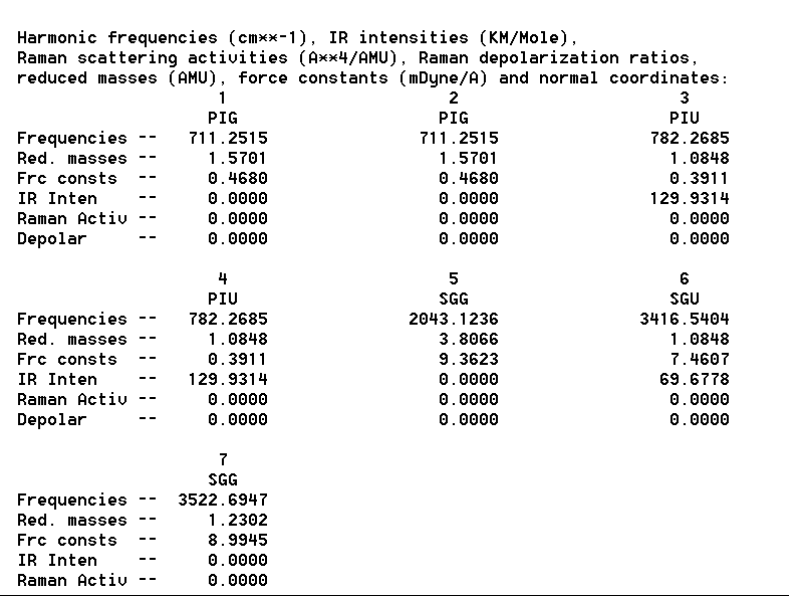

#### **Figure 7 – Vibrational Frequencies in the Output File**

Screenshot images courtesy of Gaussian, Inc. Used with permission.

Each vibration is labeled with its symmetry ( $PIG = \Pi g$ ;  $SGU = \Sigma u$ ; etc.), the vibrational frequency in cm-1, and other information. Use this information to compare to your experimental results.

Table. The IR calculated frequencies (DFT B3YLP/6-311G) *versus* the experimental frequencies  $(cm<sup>-1</sup>)$  for acetylene and deuterated acetylenes:

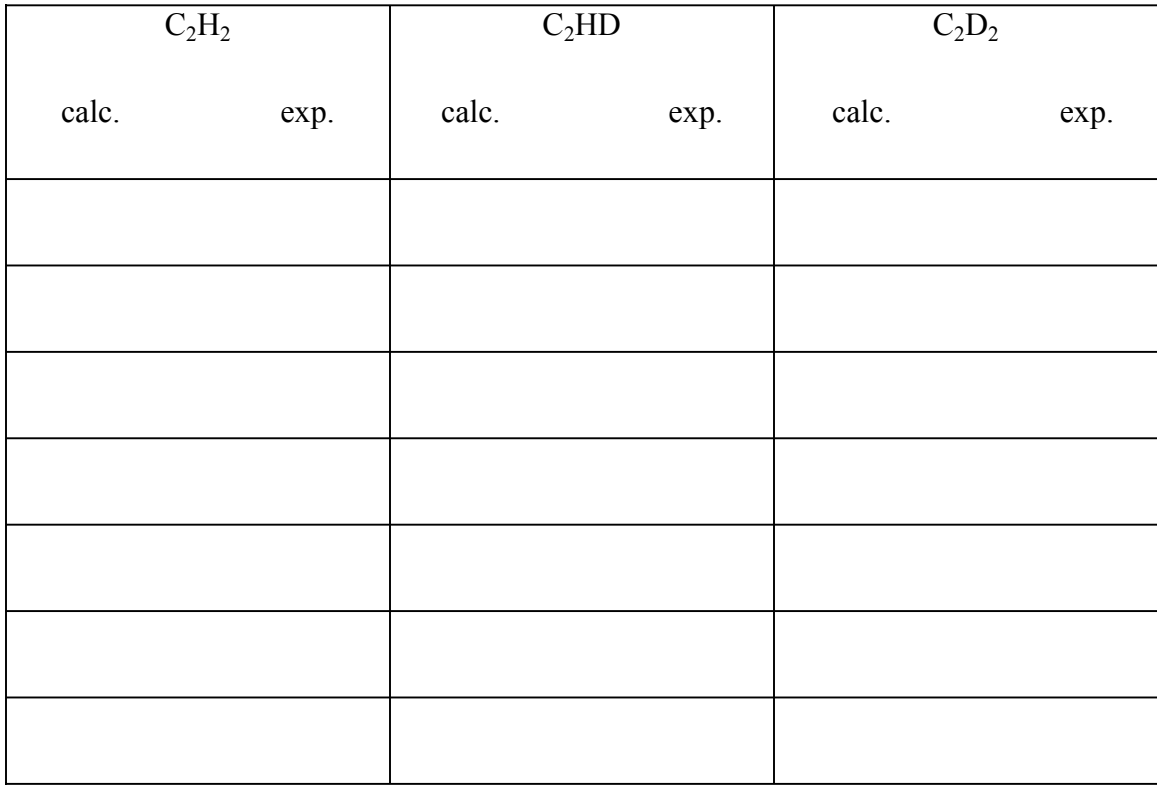